# Setra CEMS Helpful Procedures:

# SRH Configuration of BACnet Objects using YABE

Why this needs to happen?

- It is what we call a "Local" matter. This means the installer has to take owner ship of addressing it correctly. BACnet doesn't have an auto negotiate feature.
- As the manufacturer, there is no way we can guarantee that the addresses would be unique in all systems. It would also put undo strain on the production cell.

### How to change the MAC Address on SRH

- 1. Remove the unit's faceplate.
- 2. You will see an address switch (pictured below).

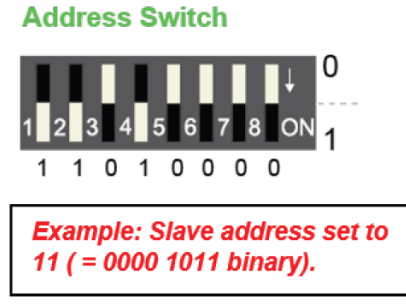

3. Use table below to guide you in reprogramming the MAC addresses. Be mindful of what other devices are set to. These need to be unique throughout your BACnet network.

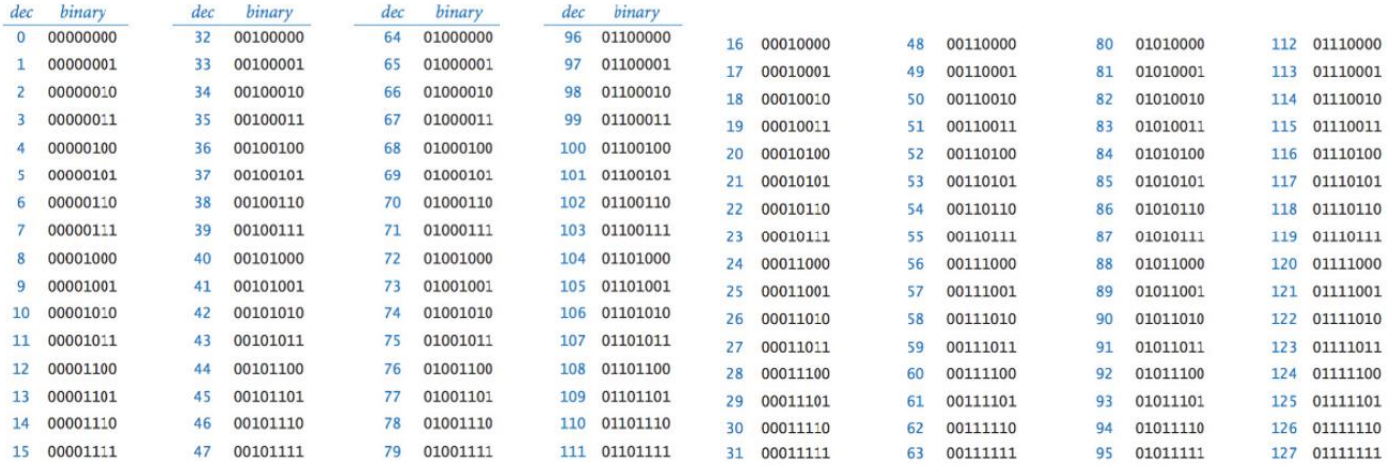

4. Once programmed, add faceplate back on

### How to change BACnet objects using YABE

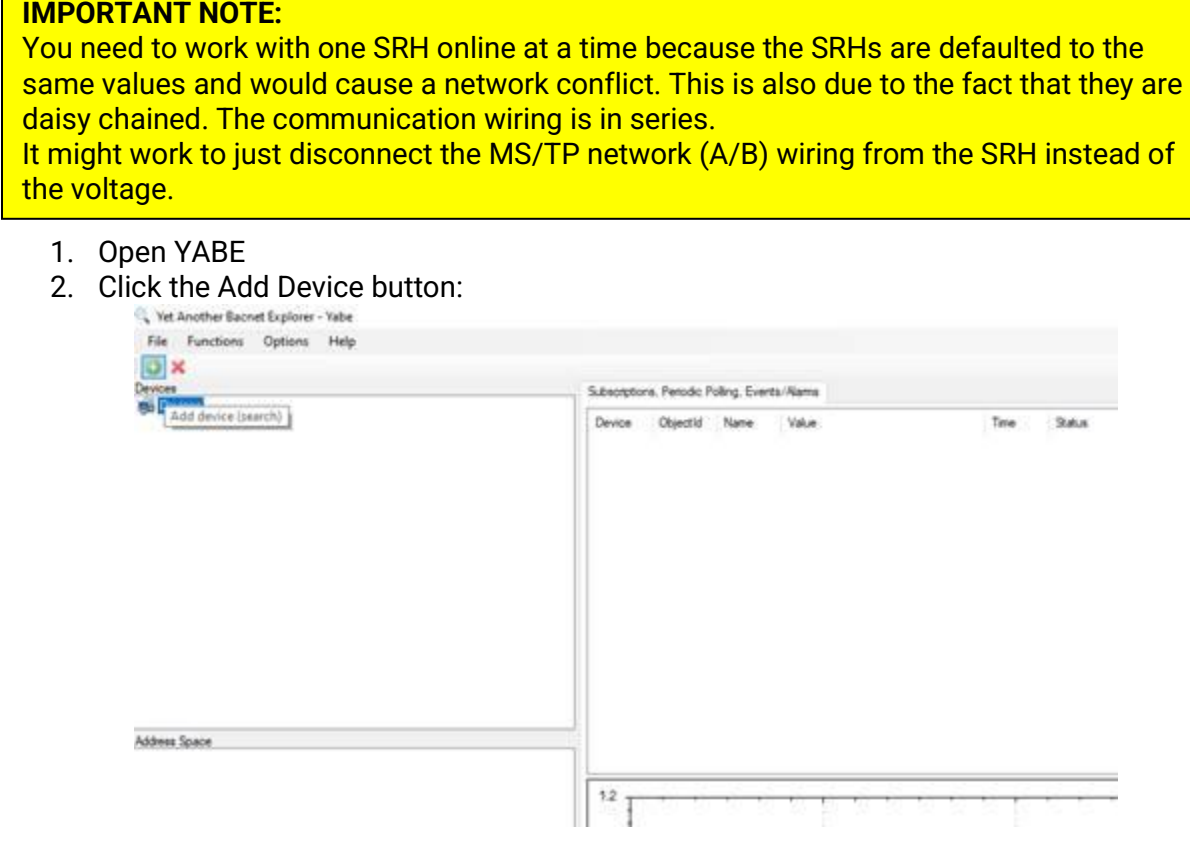

- 3. Chose the correct BACnet communication mode
- 4. Navigate to and click the SRH in your tree of Devices:

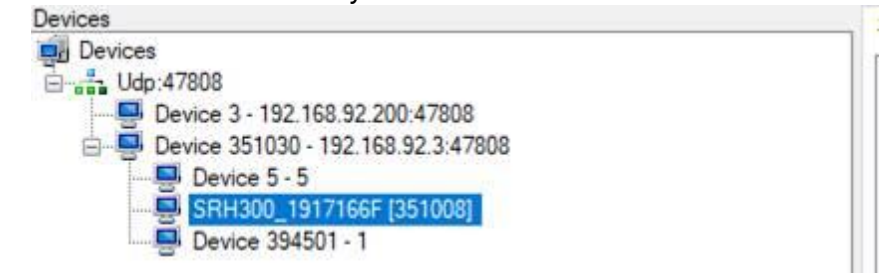

Changing Device Instance and/or Baud Rate

1. Navigate to and click the Device Object under the Address Space

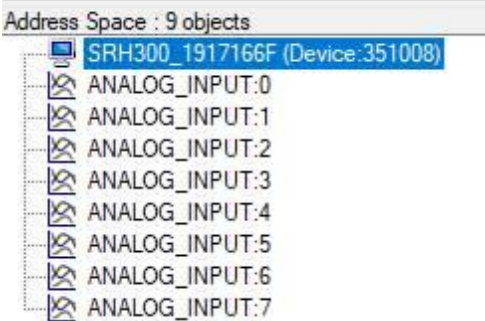

2. Navigate to and expand the Object Identifier in the BACnet Property

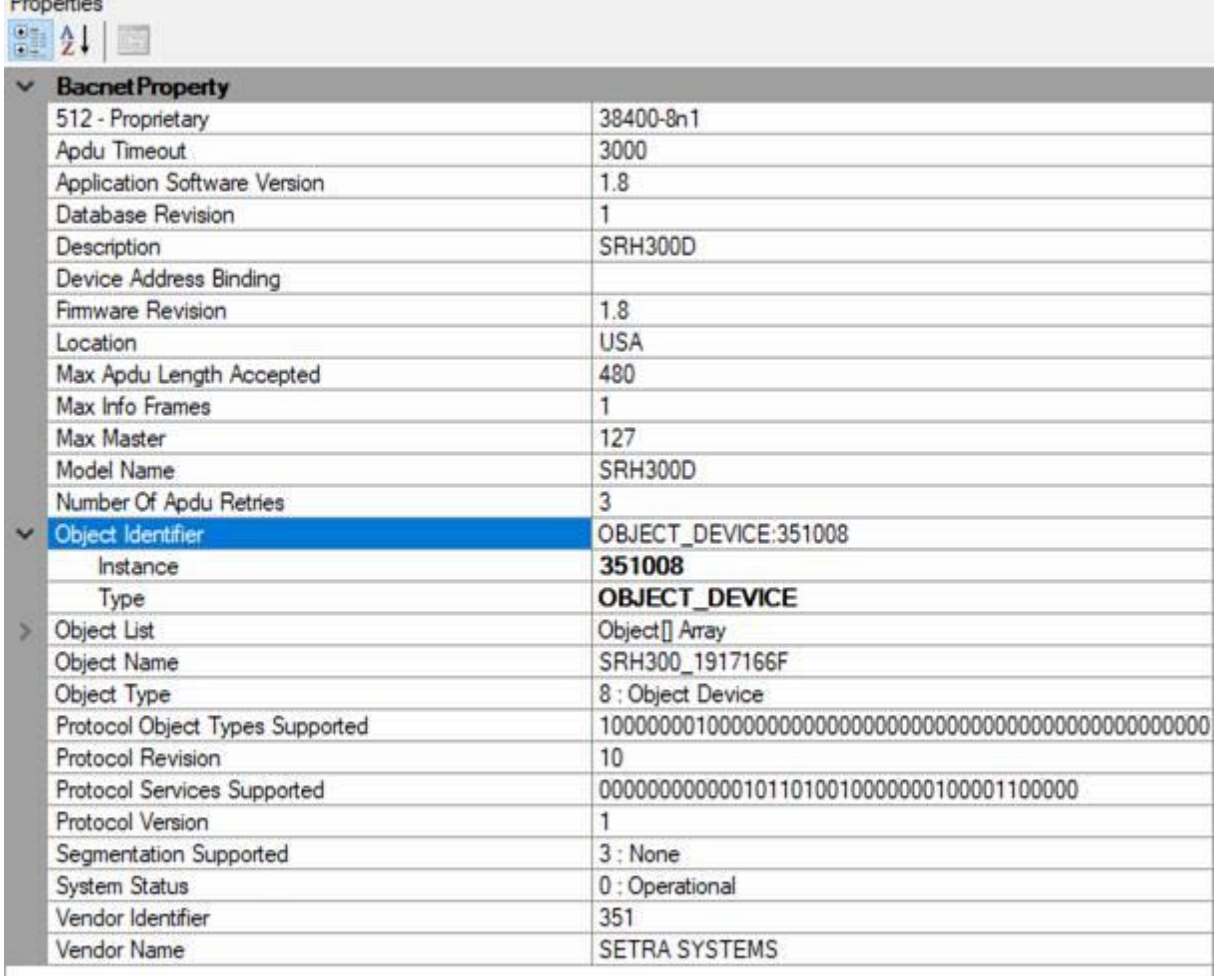

3. Change the instance to whatever you would like it to be as long as it is unique in the ENTIRE system

#### Changing Baud Rate

- 1. Navigate to 512 Proprietary
	- a. It is important to have all BACnet devices on the same Baud Rate
- 2. For changing the RS485 communication parameters it is relevant to observe the character string format
- 3. The character string consists of following parts:
- a. Baud rate (9600, 19200, 38400, 57600, 76800, 115200)
- b. "-"
- c. Number of data bits (7, 8) 4. Parity (no, even, odd)
- d. Number of stop bits  $(1, 2)$
- 4. Example: Change parameters to: Baud = 76800, 8 data bits, no parity, 1 stop bit: Write a string value of "76800-8n1"